# Internet Exporer 11 での利用方法

事務システム室 情報教育研究センター

 Windows 7 等をご利用でシステムの自動更新を有効にしている場合、Internet Explorer が自動的に Internet Explorer 11(以下、IE11)にアップデートされてしまいます。

 現在(2014 年 2 月)、本学で利用している BizMail は IE11 には対応しておりません。その為、アップデート後に、 「動作が重くなる」「添付ファイルがダウンロードできない」「添付ファイルが開けない」等の問題が発生する場合 があります。

これらの症状が発生した場合は、下記の方法にて、「互換表示」の設定を実施してください。

## 1. バージョンの確認

現在お使いの Internet Explorer のバージョンを確認します。

 Internet Explorer を起動し、右上にある歯車のアイコンをクリック、メニューにある「バージョン情報」をクリッ クします。表示されたダイアログで「Internet Explorer 11」であることを確認します。

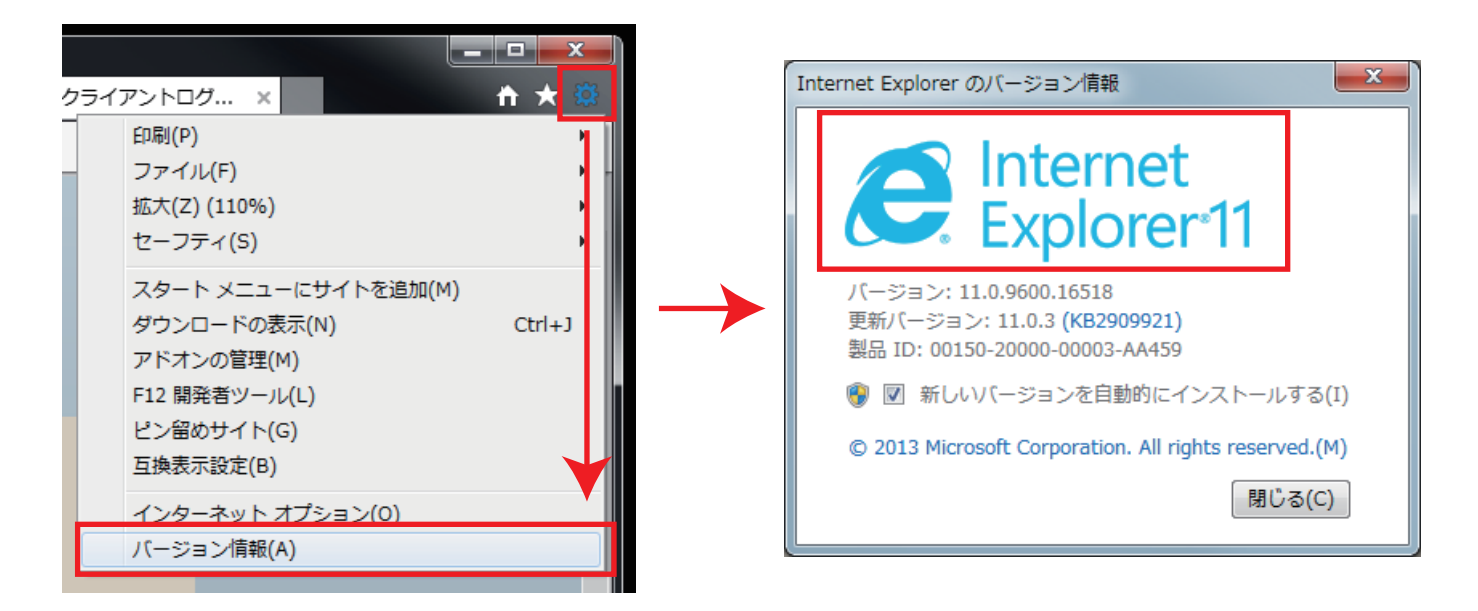

## 2. BizMail にアクセスする

今までご利用になっていた方法と同じ方法で BizMail にアクセスしてください。

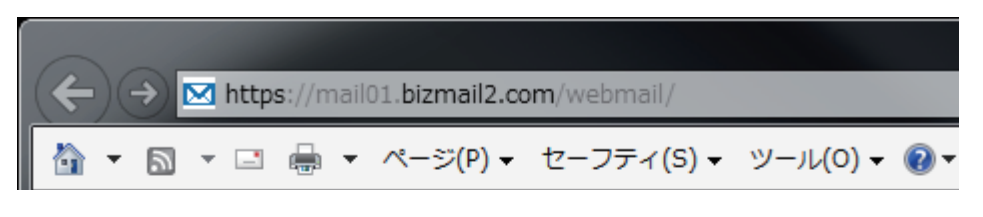

#### https://mail01.bizmail2.com/

#### 3. 互換表示設定を実施する

歯車アイコンをクリックし、メニュー内の「互換表示設定」をクリックする。

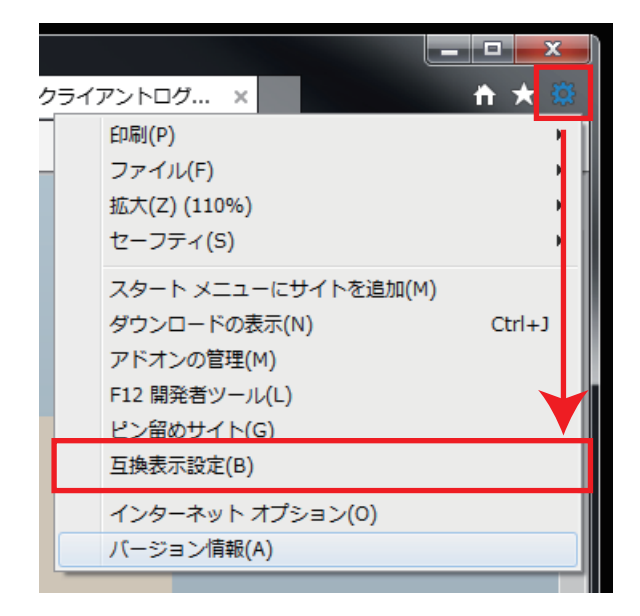

 「追加する Web サイト」に「bizmail2.com」が入っているのを確認できたら「追加」をクリックします。 クリック後、「互換教示に追加した Web サイト」に bizmail2.com と入っているのを確認し、「閉じる」をクリッ クする。

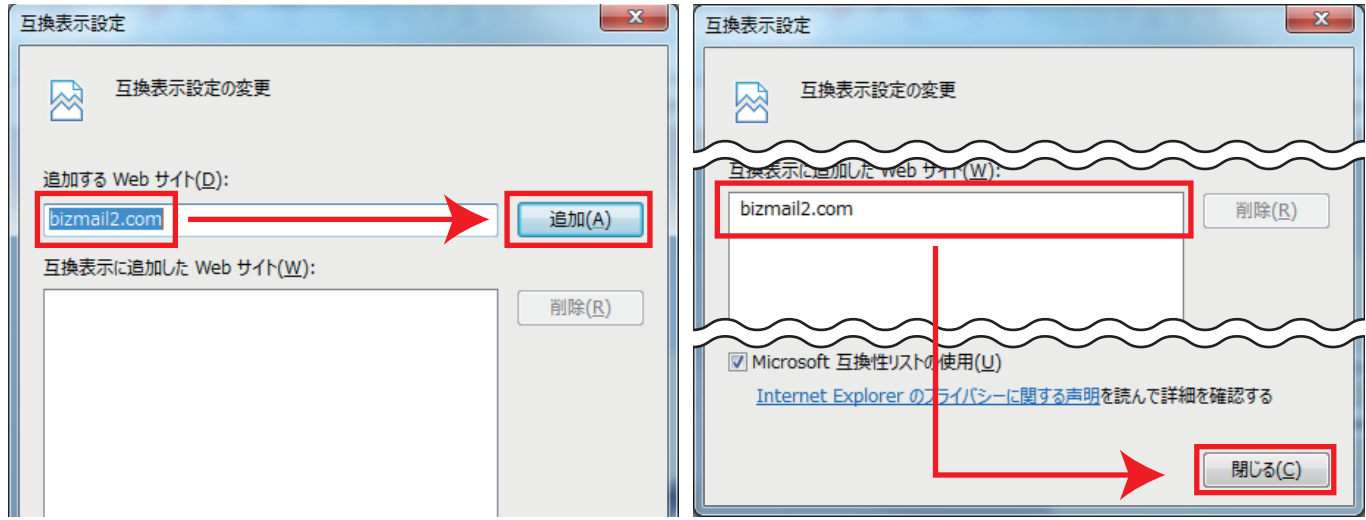

これで設定は完了です。再度、BizMail を開いてください。

以上